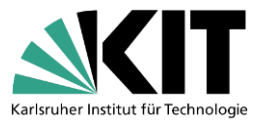

# **Anleitung – Umstieg von Citavi auf EndNote**

**Hinweis: Der Umstieg von Citavi auf EndNote ist nicht nahtlos möglich.**

**Laut Handbuch lassen sich aus Citavi nur die bibliografischen Daten nach EndNote exportieren. Zusätzliche Informationen werden nicht mit übertragen (siehe folgende Übersicht).**

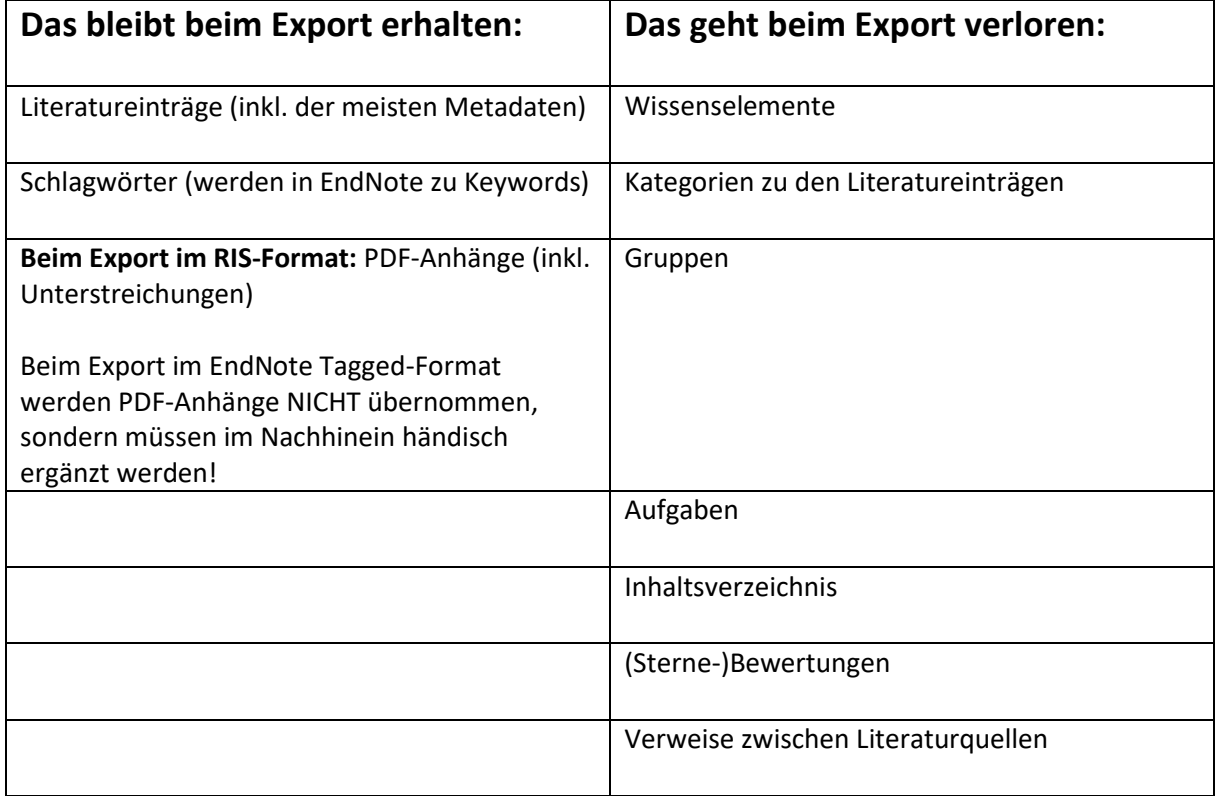

Die folgende Anleitung zeigt, wie Sie Titeleinträge von Citavi nach EndNote überführen können.

# **1. EndNote installieren**

Studierende und Mitarbeitende des KIT können die Vollversion von EndNote über den Softwareshop des KIT herunterladen:<https://rzunika.asknet.de/>

# **2. Titel aus Citavi exportieren**

Wählen Sie im Tab Literaturverwaltung *Datei* > *Exportieren* aus. Entscheiden Sie, ob Sie alle Titel oder nur die markierten Titel exportieren möchten.

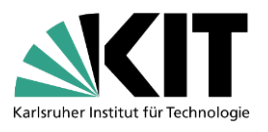

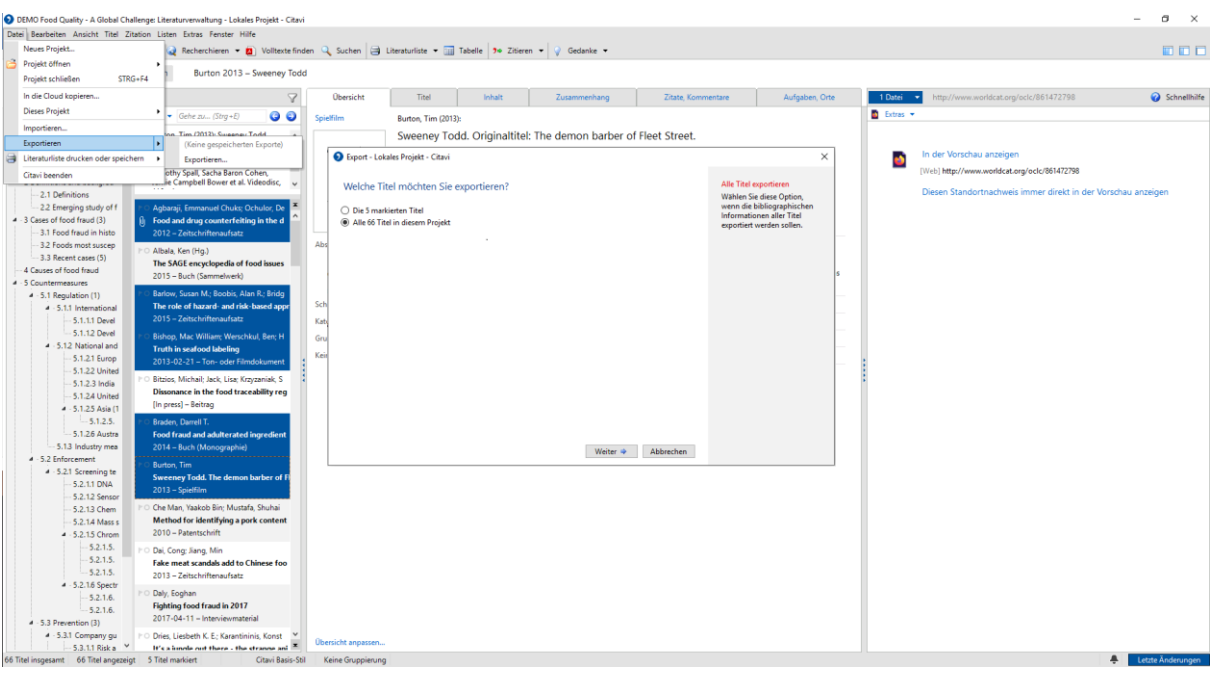

Citavi nennt zwei Formate für den Export nach EndNote: EndNote Tagged und EndNote.

- *EndNote Tagged* erstellt eine Datei in einem Format, das von vielen Literaturverwaltungsprogrammen importiert werden kann.
- *EndNote* erzeugt eine Datenbank im originären Format der Software EndNote, die sich laut Citavi-Handbuch mit EndNote 8.x, 9.0, 9.1 oder 9.2 bearbeiten lässt. Da sich die erzeugte Datenbank mit EndNote 20 nicht öffnen ließ, scheint diese Exportmöglichkeit mit neueren EndNote-Versionen nicht mehr kompatibel zu sein.

Zudem können die Titeleinträge auch über das RIS-Format nach EndNote exportiert werden.

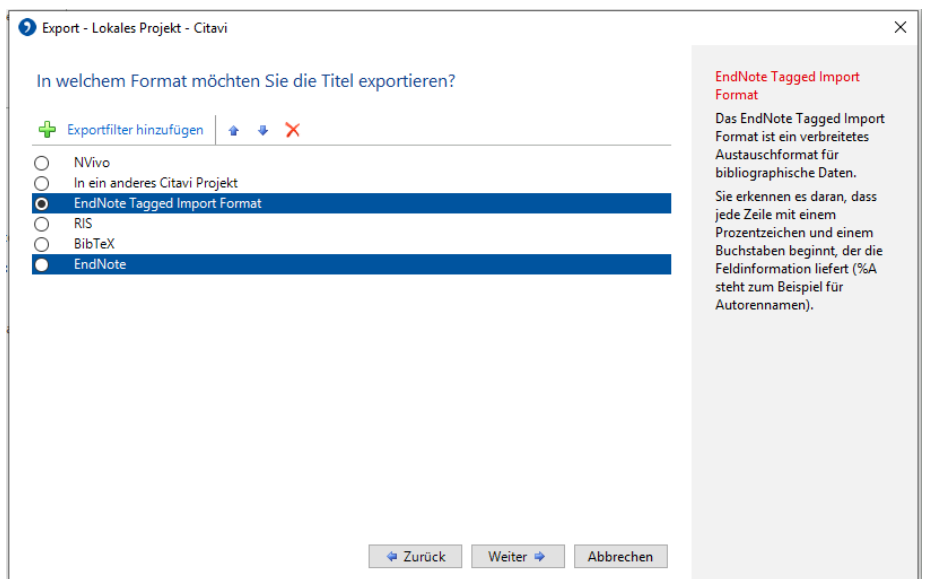

Falls diese Formate noch nicht in der Auswahl erscheinen, können sie über *Exportfilter hinzufügen* ergänzt werden.

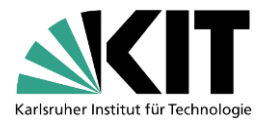

Im nächsten Schritt müssen Sie über *Durchsuchen* einen Ort auf Ihrem PC auswählen, an dem die Export-Datei gespeichert wird.

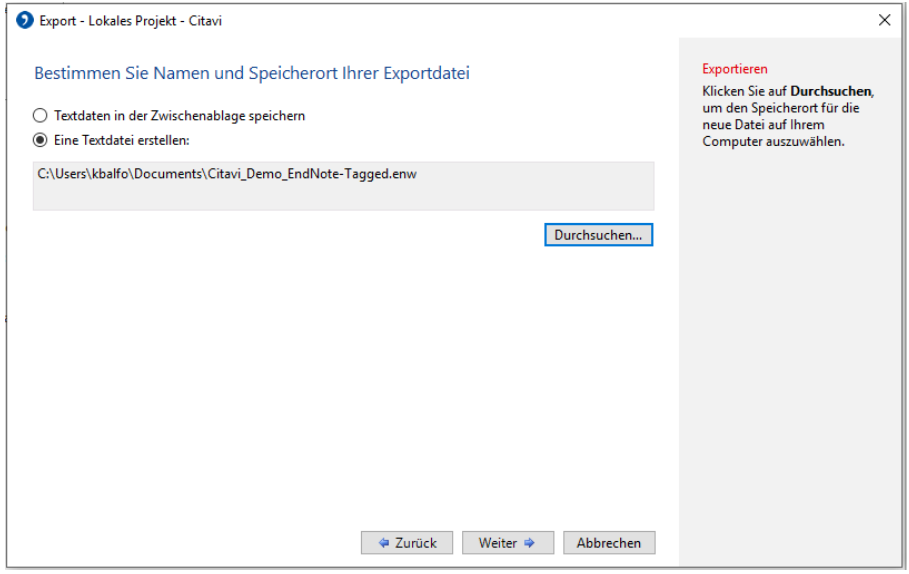

Anschließend können Sie noch entscheiden, ob Sie eine Exportvorlage erstellen möchten, um diese Einstellungen direkt für zukünftige Exporte nutzen zu können.

Über *Weiter* wird dann die Erstellung der Export-Datei ausgelöst. Bei Erfolg sollte die Meldung *Export erfolgreich abgeschlossen* erscheinen.

# **3. Titel nach EndNote importieren**

Öffnen Sie nach dem Start von EndNote eine existierende Library oder erstellen Sie eine neue.

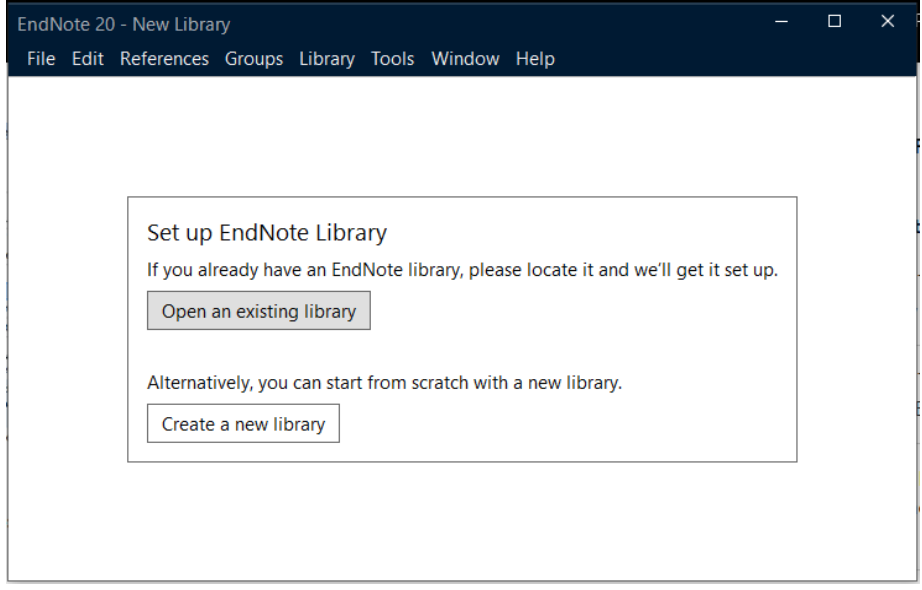

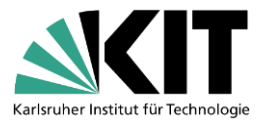

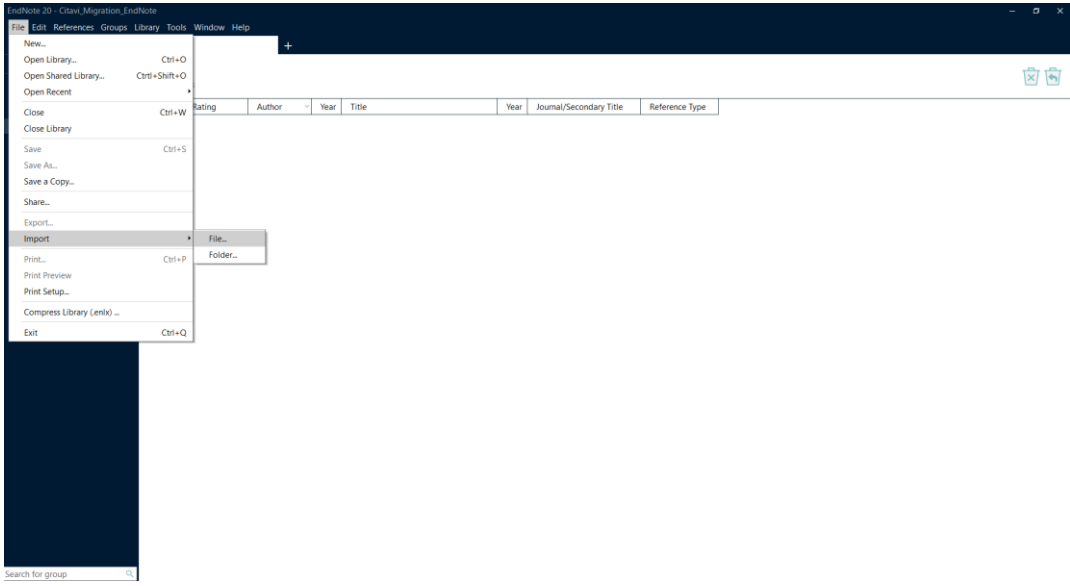

Klicken Sie auf *File* > *Import* > *File*, um die aus Citavi erzeugte Datei zu importieren.

Wählen Sie über *Choose* die richtige Datei aus und die passende *Import Option*:

- *EndNote Import* für das EndNote Tagged-Format
- *Reference Manager (RIS)* für das RIS-Format

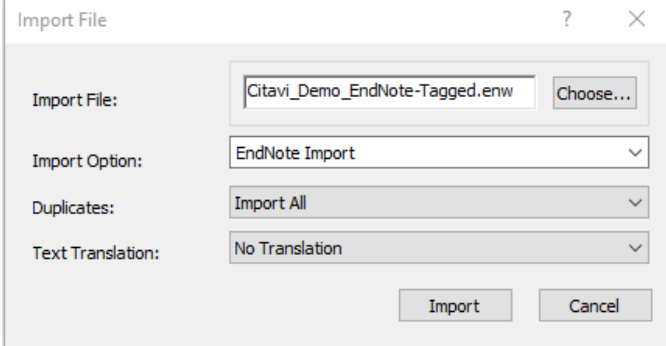

Nach Import der bibliografischen Daten haben Sie nun für jeden Titel einen eigenen Eintrag.

Anmerkungen zum EndNote Tagged-Format:

Im Citavi-Handbuch finden Sie eine Übersichtstabelle, welcher Dokumententyp welchem Reference Type in EndNote entspricht: [https://www1.citavi.com/sub/manual6/de/index.html?reference\\_type\\_mapping\\_citavi\\_end](https://www1.citavi.com/sub/manual6/de/index.html?reference_type_mapping_citavi_endnote.html) [note.html](https://www1.citavi.com/sub/manual6/de/index.html?reference_type_mapping_citavi_endnote.html)

Dokumententypen, für die es in EndNote keine direkte Entsprechung gibt, werden in Titel vom Typ *Generic* umgewandelt.

Anmerkungen zum RIS-Format:

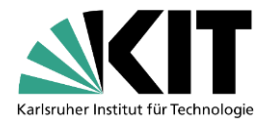

Beim Übertragen der Daten im RIS-Format sollten die in EndNote vergebenen Reference Types für die einzelnen Einträge überprüft werden, da z. B. Buch (Sammelwerk) und Internetdokument nicht korrekt erkannt werden. Auch werden Untertitel im Allgemeinen nicht übernommen.

Im Gegensatz zum Import im EndNote Tagged-Format entfällt jedoch das manuelle Anhängen der PDF-Dateien.

Da nicht alle in Citavi vorhandenen Felder in EndNote abgebildet werden, müssen Sie Informationen ggf. händisch nachtragen.

# **Zusatz: Anhängen von PDF-Dateien nach Import im EndNote Tagged-Format**

PDF-Dateien können im Nachgang manuell an die einzelnen Einträge in EndNote angehängt werden. PDF-Dateien, die bereits in Citavi annotiert wurden, lassen sich theoretisch in EndNote weiterbearbeiten. Voraussetzung dafür ist der Export der PDF-Annotationen aus Citavi. Exportiert werden jedoch nur Unterstreichungen; die in Form von Wissenselementen hinterlegten Zusatzinformationen werden in EndNote nicht angezeigt.

Klicken Sie in der PDF-Vorschau auf *Extras* und wählen Sie die Option *PDF-Annotationen exportieren…*, um sich das PDF mit Markierungen ausgeben zu lassen.

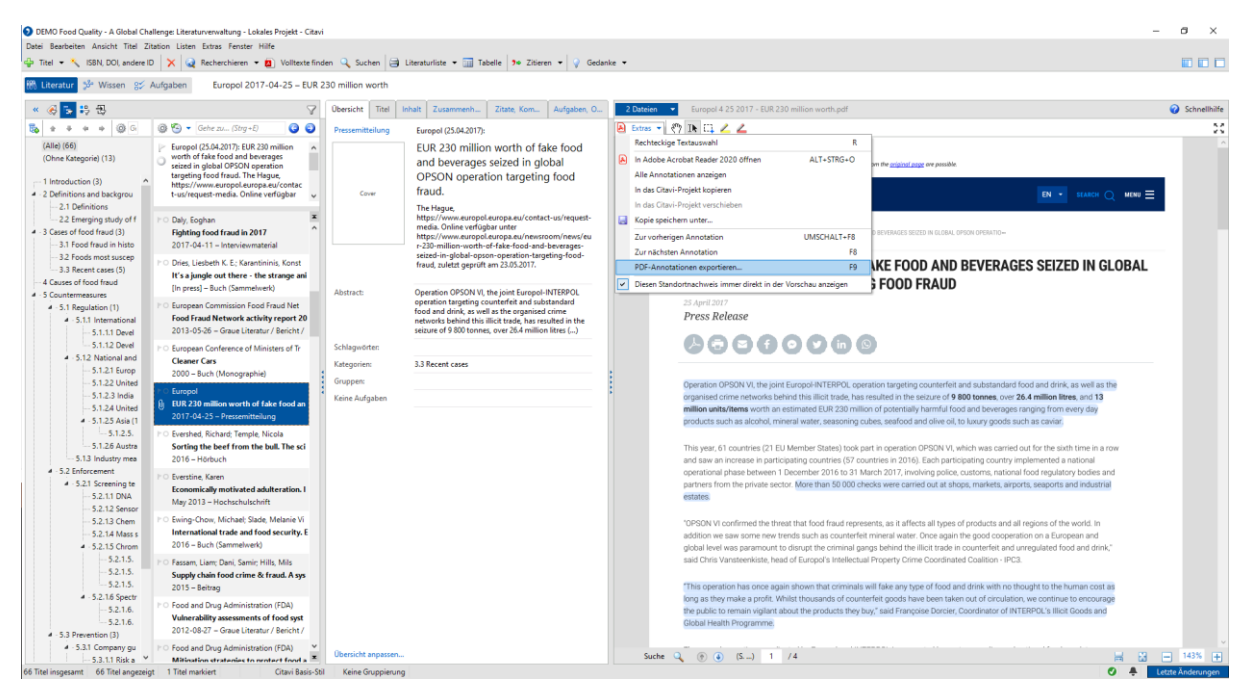

Im nächsten Schritt müssen Sie entscheiden, ob Sie diesen Vorgang für die angezeigte PDF, alle markierten PDF-Dateien oder alle PDF-Dateien des Projektes ausführen lassen wollen.

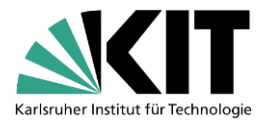

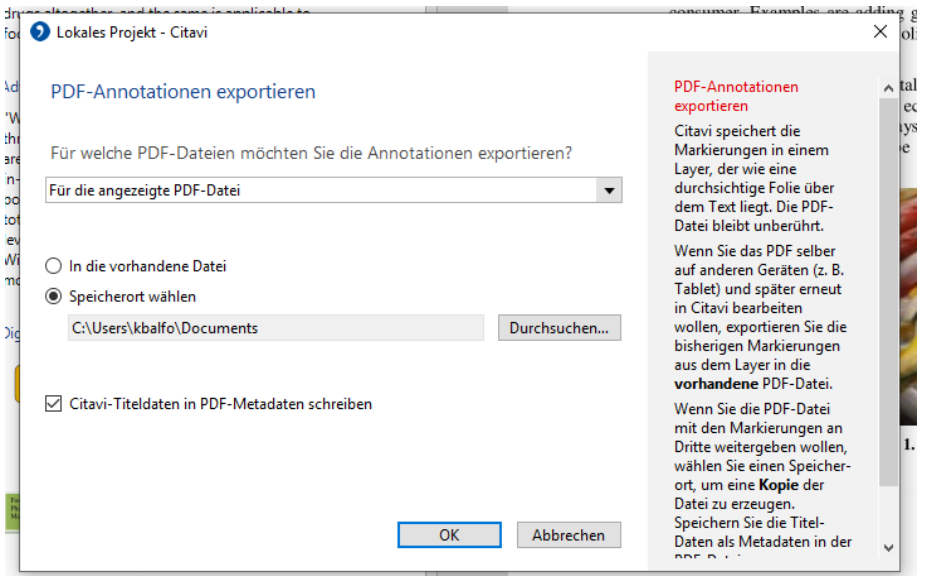

Die Annotationen werden dabei entweder in die vorhandene Datei in dem zu Ihrem Projekt gehörenden Attachments-Ordner exportiert (standardmäßig unter Documents\Citavi 6\Projects\Projektname\Citavi Attachments) oder in eine Kopie der Datei, die an einem von Ihnen gewählten Speicherort abgelegt wird.

Eine PDF-Datei können Sie dann per Drag & Drop an den markierten Eintrag in EndNote anhängen.

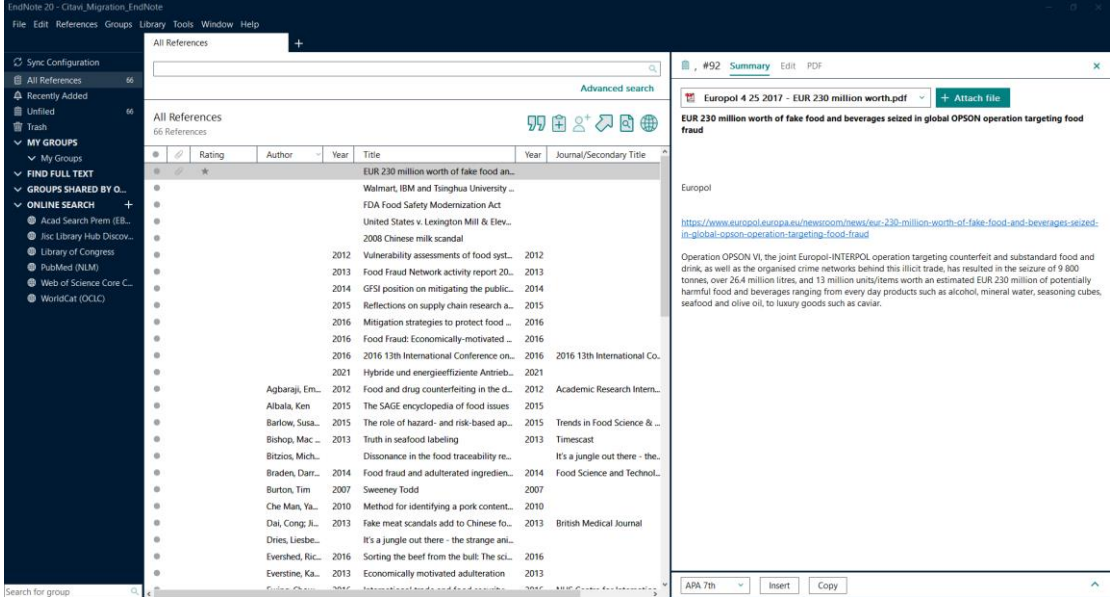

#### **Fragen?**

[infokompetenz@bibliothek.kit.edu](mailto:infokompetenz@bibliothek.kit.edu)

### **Mailingliste Literaturverwaltung**

<https://www.lists.kit.edu/sympa/info/literaturverwaltung>

Quellen: [Citavi 6 Handbuch,](https://www1.citavi.com/sub/manual6/de/exporting_from_citavi.html) [EndNote Knowledge Base](https://support.clarivate.com/Endnote/s/?language=en_US)